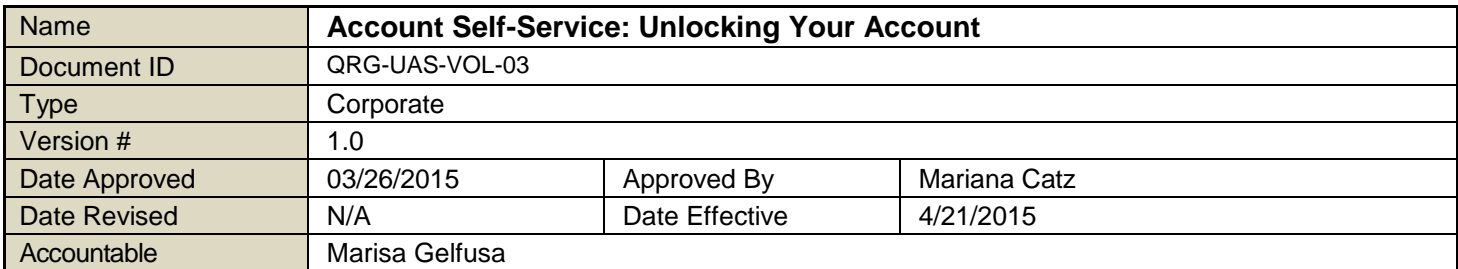

## **1. PURPOSE**

To ensure that Volunteers can unlock their own Active Directory (AD) account.

### **2. APPLICATION**

These instructions explain how to unlock an Active Directory account using the Account Self-Service website [\(http://access.otf.ca](http://access.otf.ca/)). There are two methods available: with a verification code or with a security question.

### **3. DEFINITIONS**

**Active Directory:** A database used for storing the names, email addresses and contact information of people using an internal digital information network.

**Locked Out:** An account will be deemed "locked out" when there were 5 unsuccessful attempts to login using its username and password. If a lock out occurs, the account owner must follow the "unlocking an account" instructions to regain access to it.

**Strong Password:** A password that contains at least 8 characters with a minimum of one digit, one capital letter and one symbol; that does not contain names of family members, pets, birthdays, anniversaries or hobbies; that does not contain all or part of your username, actual last or given names, or a commonly known nickname; does not contain a series of consecutive numbers (e.g. 12345678).

**Unlocking an account:** Also see "locked out". The act of gaining access to an account using the steps provided in the self-service application.

**Username**: Usernames are provided by OTF and created with the first initial of your first name combined with all or part of your last name.

**Verification Code:** An 8-digit number sent by email which is used to confirm the identity of the person attempting to reset a password or change a setting in an Active Directory account.

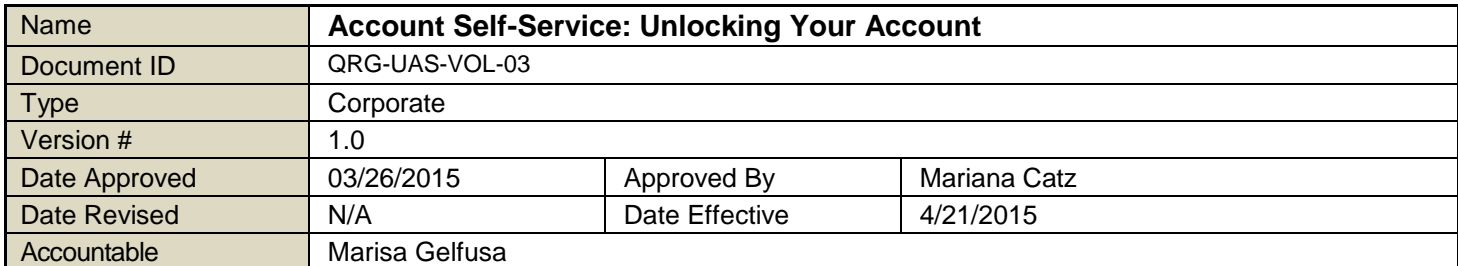

# **4. INSTRUCTIONS FOR UNLOCKING YOUR ACCOUNT:**

### **Verification Code method (8 digit number emailed to you)**

- 4.1. Go to [http://access.otf.ca](http://access.otf.ca/) and click on the "Account locked down?" link.
- 4.2. Provide your username and click "Continue".
- 4.3. Select "Send verification code" option, and if you supplied additional email addresses, select the address to receive the email containing your verification code (unique 8 digit number).
- 4.4. Retrieve your verification code (8 digit number) from your email, and enter it into the textbox and click "Continue".
- 4.5. Click on "Unlock Account".
- 4.6. Account is successfully unlocked. Click on "Back to Home" to return to the self-serve application screen or exit/close the site.

### **Security Questions method (Question you answered during your account setup)**

- 4.7. Go to [http://access.otf.ca](http://access.otf.ca/) and click on the "Account locked down?" link.
- 4.8. Provide your username and click "Continue".
- 4.9. Choose the "Use my security answer" option and click "Continue".
- 4.10. Answer the security question and click "Continue".
- 4.11. Click on "Unlock Account".
- 4.12. Your account is successfully unlocked. Click on "Back to Home" to return to the self-serve application screen or exit/close the site.

#### **If you encounter issues with the above instructions, contact [volunteersupport@otf.ca.](mailto:volunteersupport@otf.ca)**

#### **5. REFERENCES**

Unlocking Your Account Self-Service Instructional Screencast

#### **6. KEY WORDS**

volunteer login; password reset; forgotten passwords; forgot password; resetting password; verification code, security question.